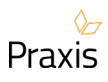

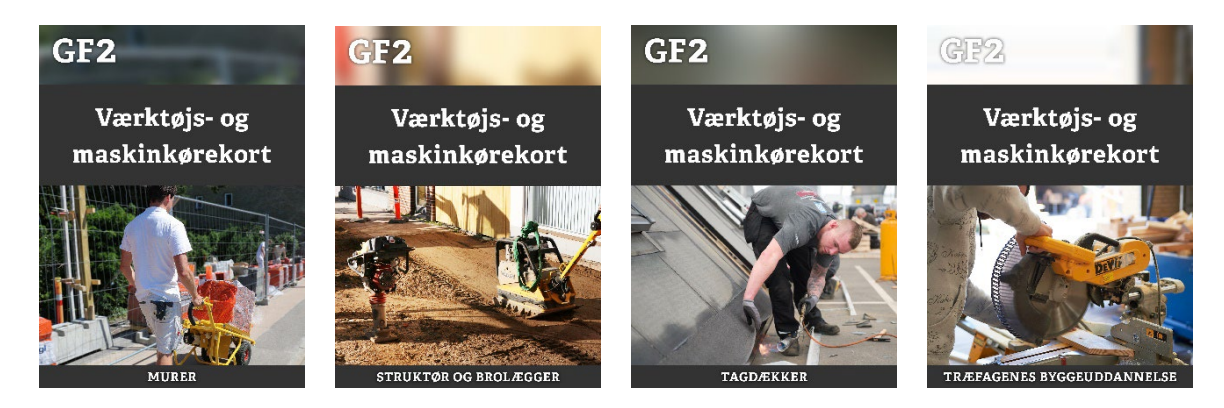

# **Værktøjs- og maskinkørekort til GF2**

# **Lærervejledning**

# **Sådan kommer du i gang…**

# **Fire værktøjs- og maskinkørekort**

Byggeriets Uddannelser udviklede i 2022 fire værktøjs- og maskinkørekort til GF2. Kørekortene er målrettet uddannelserne til:

- **Murer**
- Struktør og brolægger
- Tagdækker
- Træfagenes byggeuddannelse

Alle lærere og elever på erhvervsskoler, der udbyder en eller flere af de fire uddannelser, har gratis adgang til kørekortene.

### **Tre step**

Ved blot at gennemføre tre step får både du og dine elever adgang til det ønskede værktøjs- og maskinkørekort:

### **1. Opret brugere på praxisOnline**

For at du og dine elever kan bruge et værktøjs- og maskinkørekort, skal I hver især være logget på [praxisOnline](https://online.praxis.dk/) 

Lærere og elever, der ikke har en brugerprofil på praxisOnline, kan se, hvordan man opretter en profil her: [Sådan opretter du en profil på praxisOnline](https://support.praxis.dk/hc/da/articles/204788429-S%C3%A5dan-opretter-du-en-profil-p%C3%A5-praxisOnline) 

### **OBS!**

Det er **vigtigt**, at en persons brugerprofil er tilknyttet hans/hendes unilogin. Se hvordan man gør her: [Tilknyt Unilogin til din profil på praxisOnline](https://support.praxis.dk/tilknyt-unilogin-til-din-profil-p%C3%A5-praxisonline)

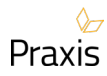

# **2. Opret kopi af kørekort**

Før du kan give dit GF2-hold adgang til et værktøjs- og maskinkørekort, skal du oprette en kopi af det. Hvis der er flere hold på samme uddannelse, anbefaler vi, at der oprettes en kopi til hvert hold.

Du opretter en kopi af et kørekort ved at:

- Finde kørekortet på [praxisOnline.](https://online.praxis.dk/) Det gør du ved at søge på "Værktøjs- og maskinkørekort", så dukker de fire kørekort op. Husk at vælge den rigtige uddannelse.
- Klikke på det lille *i* og følge denne vejledning: [Kopier og del forløb.](https://support.praxis.dk/hc/da/articles/205696675-Kopier-og-del-forl%C3%B8b-iPraxis-l%C3%A6rer-)

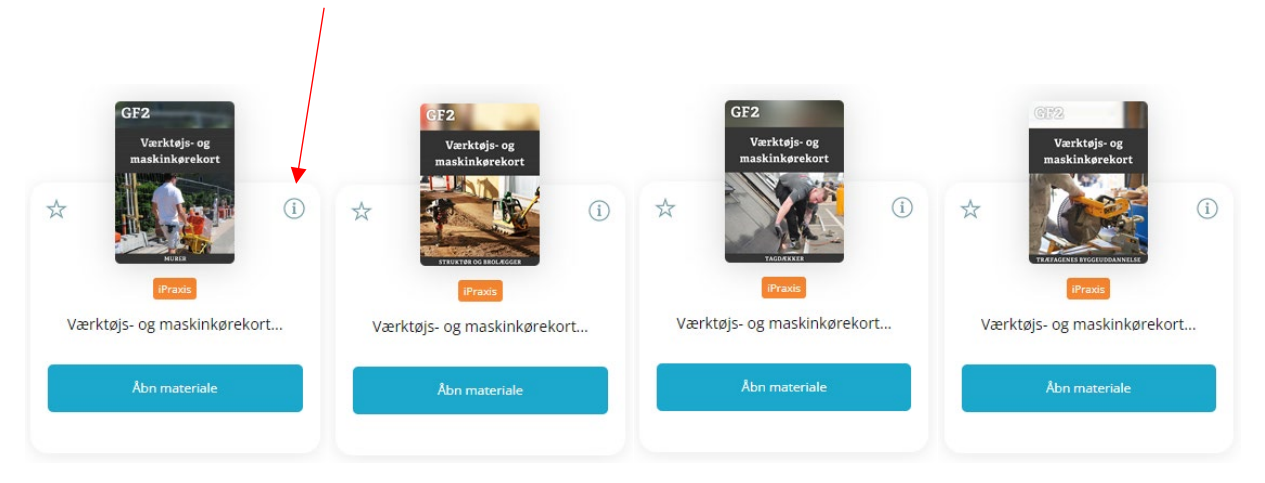

#### TIP!

Navngiv kopierne af kørekortene, så de er lette at finde igen. Fx med det aktivitetsnavn, I bruger på jeres skole eller med tydelig holdangivelse som "GF2 Murer Vejle Efterår 23 hold 1".

### **3. Giv eleverne og andre lærere adgang til kørekortet**

Når kopien af kørekort er oprettet, dannes en elevkode og en lærerkode. Koderne finder du ved at klikke på det lille *i*, som da du kopierede masterforløbet. Du skal klikke på 'vis' for at få vist lærerkoden.

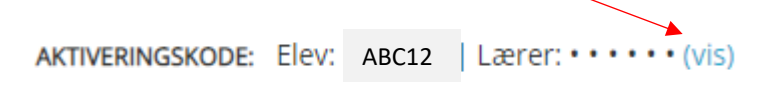

Elevkoden skal eleverne bruge for at få adgang til kørekortet. OBS! Alle eleverne i klassen skal bruge den samme elevkode.

Lærerkoden skal bruges, hvis I er flere lærere, der skal undervise på samme hold.

Eleverne og andre lærere får adgang til kørekortet ved at:

- Logge ind på [praxisOnline](https://online.praxis.dk/) med deres profiler.
- Indtaste den kode, du har givet dem. Det gør de ved at klikke på *INDTAST KODE.*

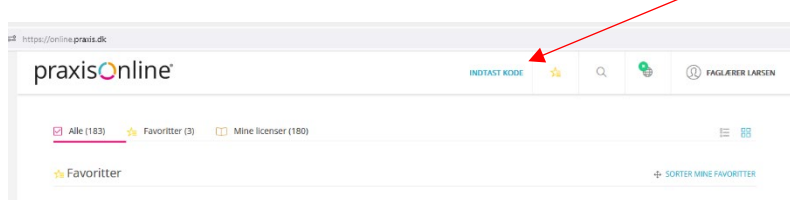

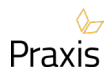

## **Mere vejledning**

I værktøjs- og maskinkørekortene i boksen *Til læreren* til højre er der en lærervejledning, som fortæller mere om, hvordan I arbejder med kørekortene. Det er en god ide at læse at læse vejledningen, inden du og dine elever går i gang.

# **Næste gang du skal oprette hold**

Næste gang du starter et nyt grundforløb, gentager du processen [Kopier og del forløb](https://support.praxis.dk/hc/da/articles/205696675-Kopier-og-del-forl%C3%B8b-iPraxis-l%C3%A6rer-) under pkt. 2. Det er vigtigt, at det er **masterkørekortet** fra praxisOnline, du kopierer **hver gang,** du oprettet et nyt hold. På den måde sikrer du, at eventuelle rettelser eller ændringer i masteren er med i de nye kopier af kørekortet.

Hvis du vil være sikker på, at det er masterkørekortene, du kopierer, kan du bruge linkene herunder.

- [Murer](https://online.praxis.dk/Product?productId=32606)
- Struktør [og brolægger](https://online.praxis.dk/Product?productId=40623)
- [Tagdækker](https://online.praxis.dk/Product?productId=40624)
- [Træfagenes byggeuddannelse](https://online.praxis.dk/Product?productId=40625)

#### **Hjælp**

Hvis du har brug for hjælp, eller der opstår problemer ifm. oprettelse af kopier eller brug af kørekort, er du velkommen til at kontakte Praxis' support på [support@praxis.dk](mailto:support@praxis.dk) / 8988 2672.

Venlig hilsen

Praxis